## **CARSI** 用户资源访问流程(**ProQuest** 版)

1、使用非校园 IP 地址打开浏览器, 输入 <https://search.proquest.com/> 。点击 右侧"使用您机构的本地登录名"。

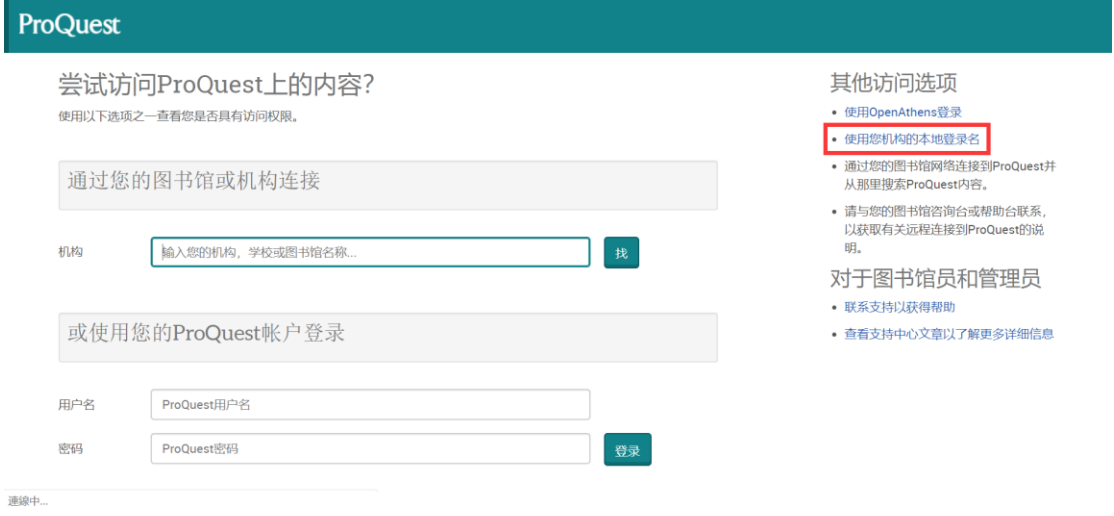

2、 输入"**Central South University**",找到学校名称。

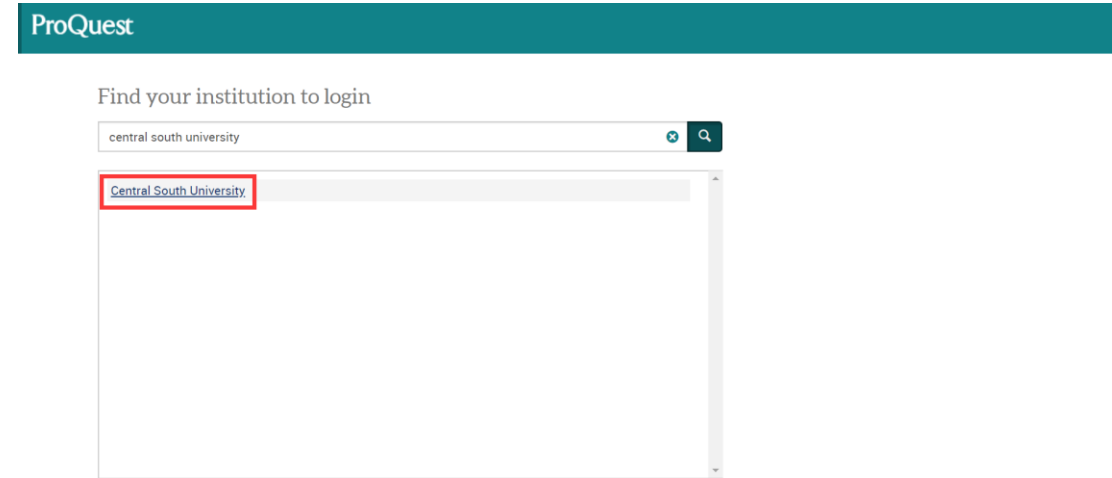

3、点击进入中南大学统一认证登录界面,输入信息门户账号密码,点击登录, 待页面跳转回 ProQuest 主页后即正常访问。

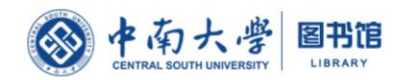

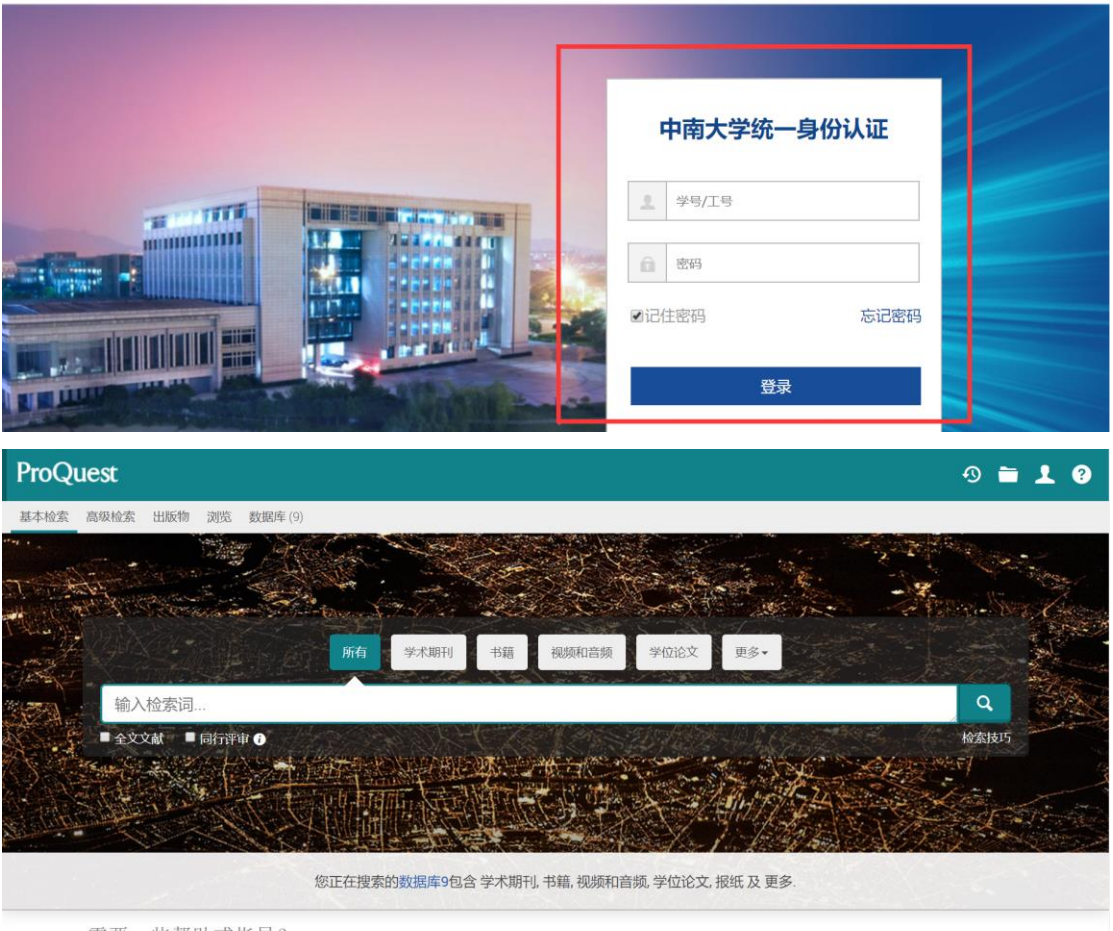

需要一些帮助或指导?